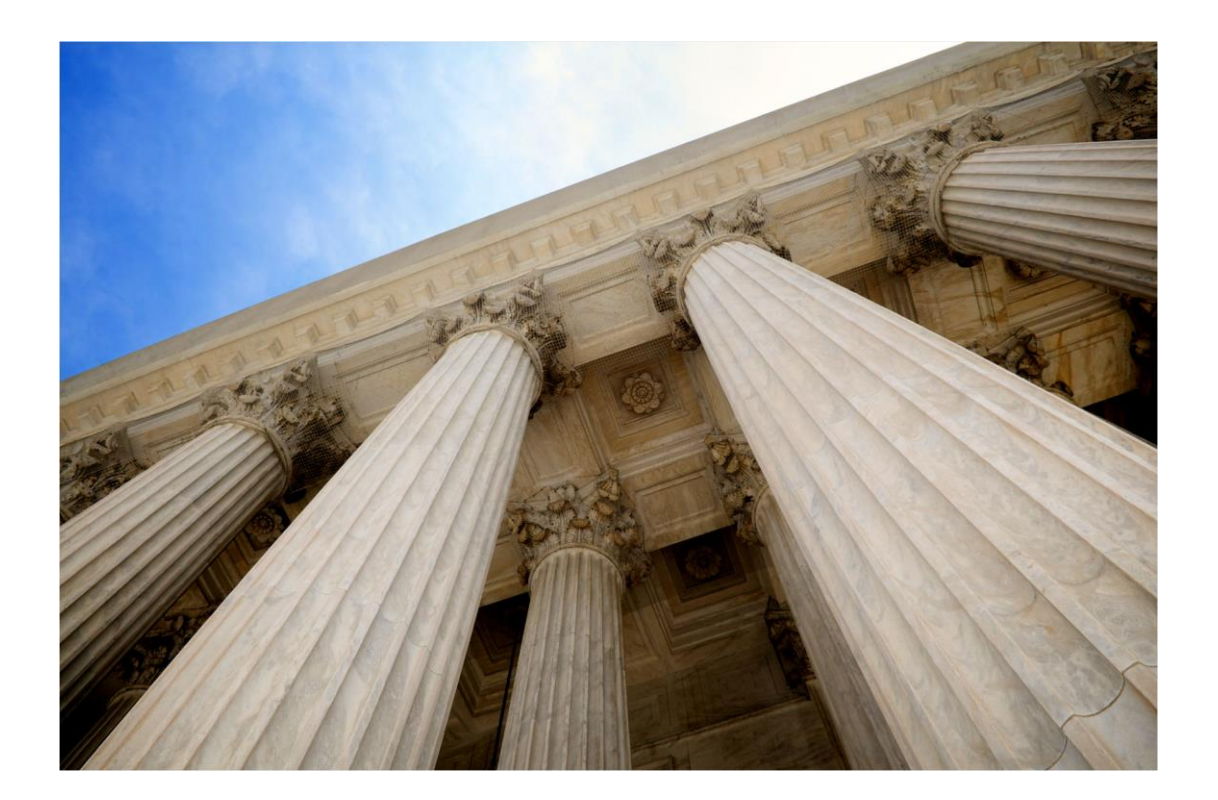

# US アマゾン スタートアップマニュアル

## by NRS

## 目次

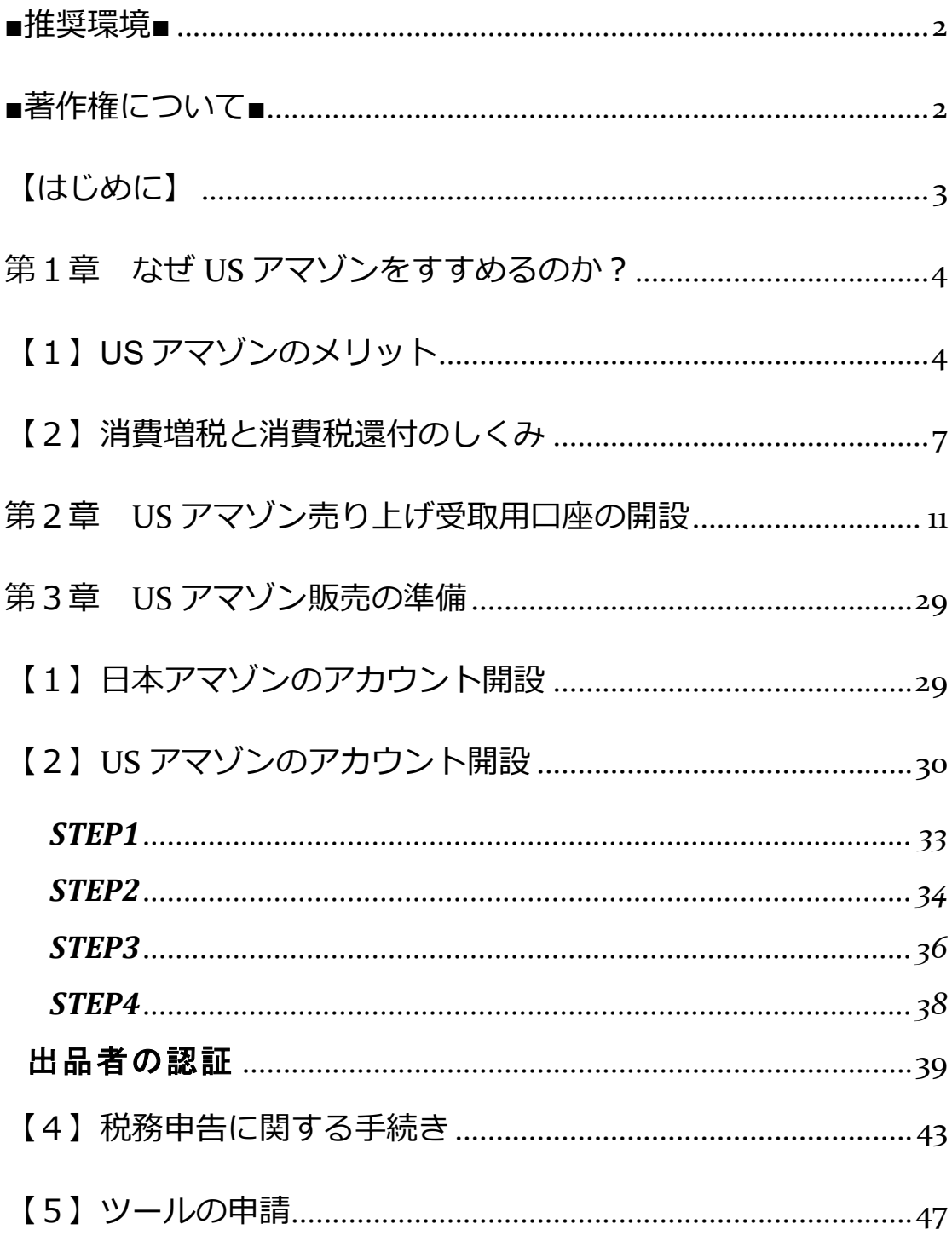

<span id="page-2-0"></span>**■推奨環境■**

このレポート上に書かれている URL はクリックできます。

できない場合は最新の Adobe Reader を無料でダウンロードしてください。

<http://www.adobe.co.jp/products/acrobat/readstep2.html>

## <span id="page-2-1"></span>■著作権について■

このレポートは著作権法で保護されている著作物です。

下記の点にご注意戴きご利用下さい。

このレポートの著作権は NRS に属します。

著作権者の許可なく、このレポートの全部又は一部をいかなる手段においても

複製、転載、流用、転売等することを禁じます。

このレポートの開封をもって下記の事項に同意したものとみなします。

このレポートは秘匿性が高いものであるため、著作権者の許可なく、

この商材の全部又は一部をいかなる手段においても

複製、転載、流用、転売等することを禁じます。

著作権等違反の行為を行った時、その他不法行為に該当する行為を行った時は

、関係法規に基づき損害賠償請求を行う等、民事・刑事を問わず

法的手段による解決を行う場合があります。

このレポートに書かれた情報は、作成視点での著者の見解等です。

著者は事前許可を得ずに誤りの訂正、情報の最新化、

見解の変更等を行う権利を有します。

このレポートの作成には万全を期しておりますが、万一誤り、

不正確な情報等がありましても、著者・パートナー等の業務提携者は、

一切の責任負わないことをご了承願います。

## <span id="page-3-0"></span>【はじめに】

このスタートアップマニュアルでは、

初心者さんでも始められるように

- ・なぜ US アマゾンをすすめるのか?
- ・US アマゾンのアカウント開設方法
- ・アマゾンの売上を受け取るために必要な海外口座の開設方法

を説明しています。

### <span id="page-4-0"></span>**第1章 なぜ US アマゾンをすすめるのか?**

## <span id="page-4-1"></span>【1】US アマゾンのメリット

US アマゾンと聞くと馴染みがない分「難しそう」と 感じるかもしれませんが

誰でも気軽に始められ、売上も上げて行きやすい転売手法 なのです。

1.

なぜ、US アマゾンが売上を上げていきやすいのか?

まずはその理由から説明します。

US アマゾンのメリットとして日本の市場よりも

10 倍の市場規模があり、

より多くの顧客をターゲットに出来る可能性があります。

US アマゾンが日本のアマゾンに比べ市場規模が

大きくなる理由としては

世界中のユーザーからのアクセスがあり

ユーザー人口が日本の比にならないくらい多いからです。

分かりやすく言い換えるなら

あなたが US アマゾンを使って商売をする事で

全世界の人を対象として取引きする事が出来るようになり

取り引きの対象ユーザーが増えるという事は

それだけ利益を上げていきやすいという事なのです。

今後、世界中の人口は増加傾向にあるので

日本だけを対象とするより可能性は大きいでしょう。

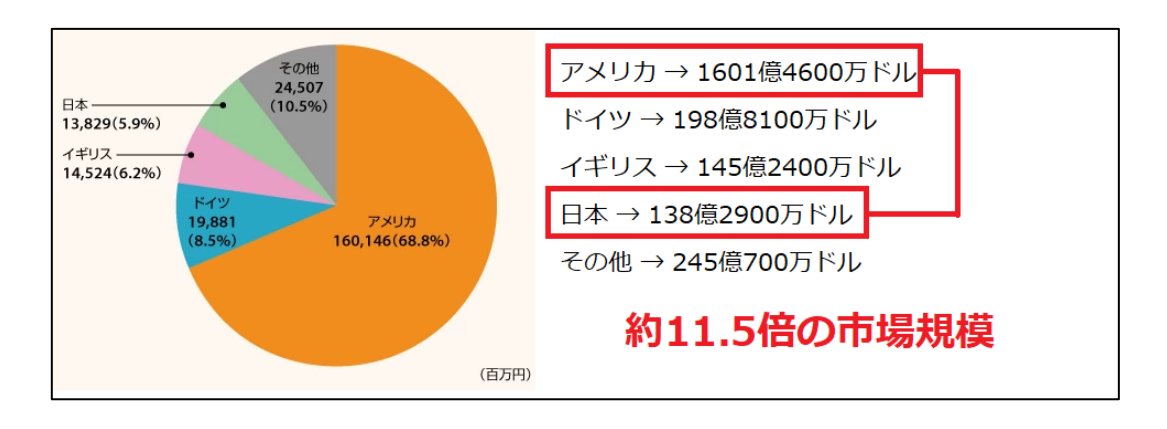

2.

・日本アマゾンよりも高値で売れる US アマゾン

実は日本のアマゾンよりも US アマゾンの方が

高値で売れる商品も多いです。

例えばよくニュースでも取り上げられていますが 日本のマンガやアニメなどが海外で人気になっているという 話題は耳にした事はありませんか?

日本のマンガやアニメが英訳されて販売されていますし マンガをテーマに扱う海外の人気 YouTuber の支持率からも 需要を伺う事が出来ます。

また、中国人のドラッグストアや家電量販店での

爆買いなど記憶に新しいですが、

それだけ日本製の家電製品やカメラなども需要があります。

つまり、我々日本人にとっては日常的であり、

国内で仕入れしやすい日本製の商品を

そのまま海外へ流すだけで市場の価格差を利用する事ができ、

国内で安く仕入れられるほど利益額が大きくなる

ということなのです。

## <span id="page-7-0"></span>**【2】消費増税と消費税還付のしくみ**

2019 年 10 月 1 日より消費税が 8%から 10%へ

引き上げが実施されました。

それにより、仕入れにかかる消費負担が大きくなるというのは 想像に難くないかと思いますが、事業者である分、

消費税増税における影響をもう少し受けます。

特に<mark>輸出となると消費税の還付が受けられる</mark>ので

その辺りの仕組みを説明します。

基本的に事業者が消費税を納付する仕組みは

「売上高に対する消費税−仕入れにかかった消費税分」

が納付額になります。

売上 100 万円、仕入れ・経費が 70 万円の例でいくと

110 万円→100 万円+10 万円(10%分の売上に含まれる消費 税)

77 万円→70 万円+7 万円(10%分の仕入・経費に含まれる消費 税)

10 万円(売上に含まれる消費税)-7 万円(仕入・経費に含まれ る消費税)=3 万円(納税額)

これが日本国内での販売の場合の消費税納付額の計算になりま す。

*※税率が変更されれば変更後税率で計算し計算式は同じです。*

しかし、海外へ輸出する場合は、

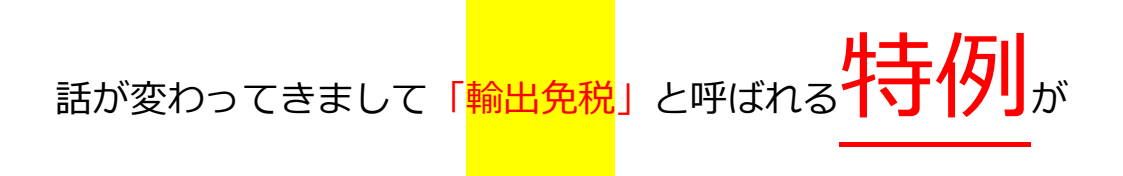

施行されます。

輸出免税の特例を適用した場合、以下のような計算例に変わりま す。

輸出売上額:100 万円→100 万円+ 0 円(輸出免税の特例により 消費税免除)

仕入・経費:77 万円→70 万円+7 万円(10%分の仕入・経費に 含まれる消費税額)

0円(売上に含まれる消費税) -7 万円(仕入・経費に含まれる) 消費税)=−7 万円(還付額) となり、この例では**7万円分が還付**されます。

つまり、輸出の場合、仕入れ額や経費額が大きくなるほど それに比例して還付額が大きくなってくるので、 この還付制度は利用しましょう。

仕入れ額が 1000 万円程になると

100 万円単位で手元に残るお金が変わってきますので

かなり大きいです。

## <span id="page-11-0"></span>**第2章 US アマゾン売り上げ受取用口座の開設**

### **ワールドファースト口座開設**

海外 Amazon の売上を受け取る為には海外の銀行口座を

作成する必要があります。

さらに、事業用ではない一般的な銀行口座で売上を受け取ろうと すると口座を凍結されるリスクがありますので、

ワールドファーストというサービスを利用し売上を受け取れるよ うにしていきましょう。

スムーズに行うためにワールドファーストの登録が完了し、

口座が開設されたら Amazon アカウント開設に進みましょう!

また、アマゾンのアカウント設定をしていると

ハイパーウォレットの口座を誘導してきますが

手数料が高いのでお勧めできません。

ワールドファーストが現在もっとも手数料が安く

サポートも日本語に対応していますし

**下記のリンクから申し込んで「一度でも取引」が発生すると**

**「特典として 2000 円」がもらえます! 下記リンクを使用しな い場合はもらえませんのでご注意ください。**

◆ワールドファースト

→<https://www.worldfirst.com/?ID=6260>

上記のリンクからワールドファーストへアクセスし

「無料登録」をクリックします。

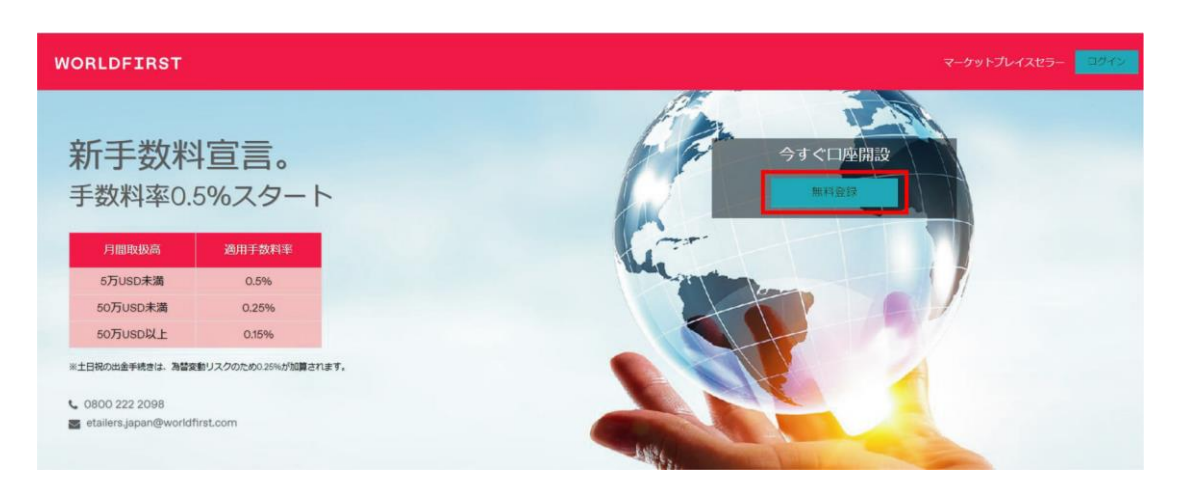

### 必要事項を入力しましょう。

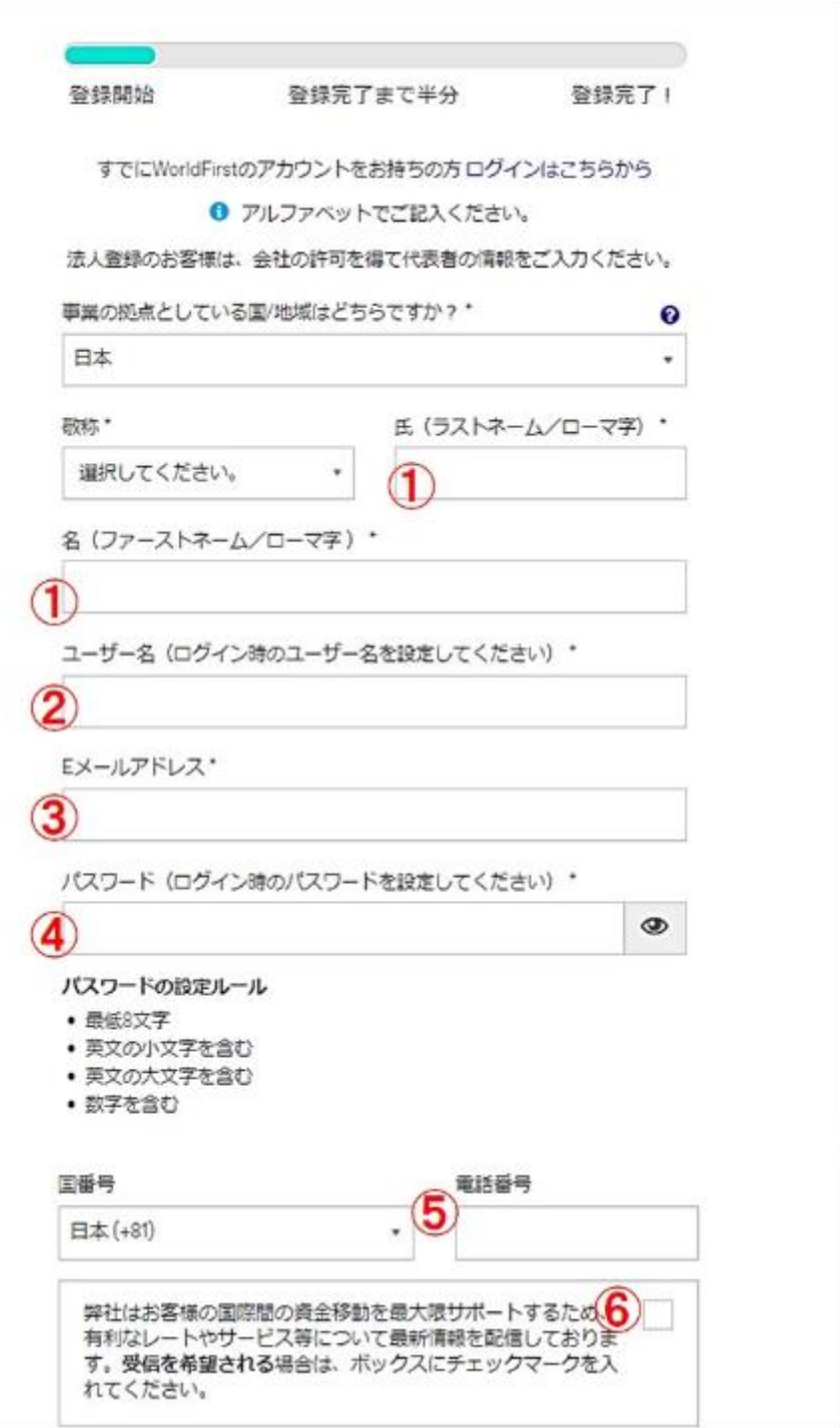

- 1. 氏名をアルファベットで入力します
- 2. ユーザー名は、任意のものを(英・数可)
- 3. 連絡の取れるメールアドレスを入力します
- 4. パスワードは、英大文字と小文字、数字と特殊文字の組み合わせを **8** 文字以上で設定してくだ さい。例:Yamada123!
- 5. 国番号は「日本+81」とし、電話番号をご入力ください。
- 6. 任意で選んでください。

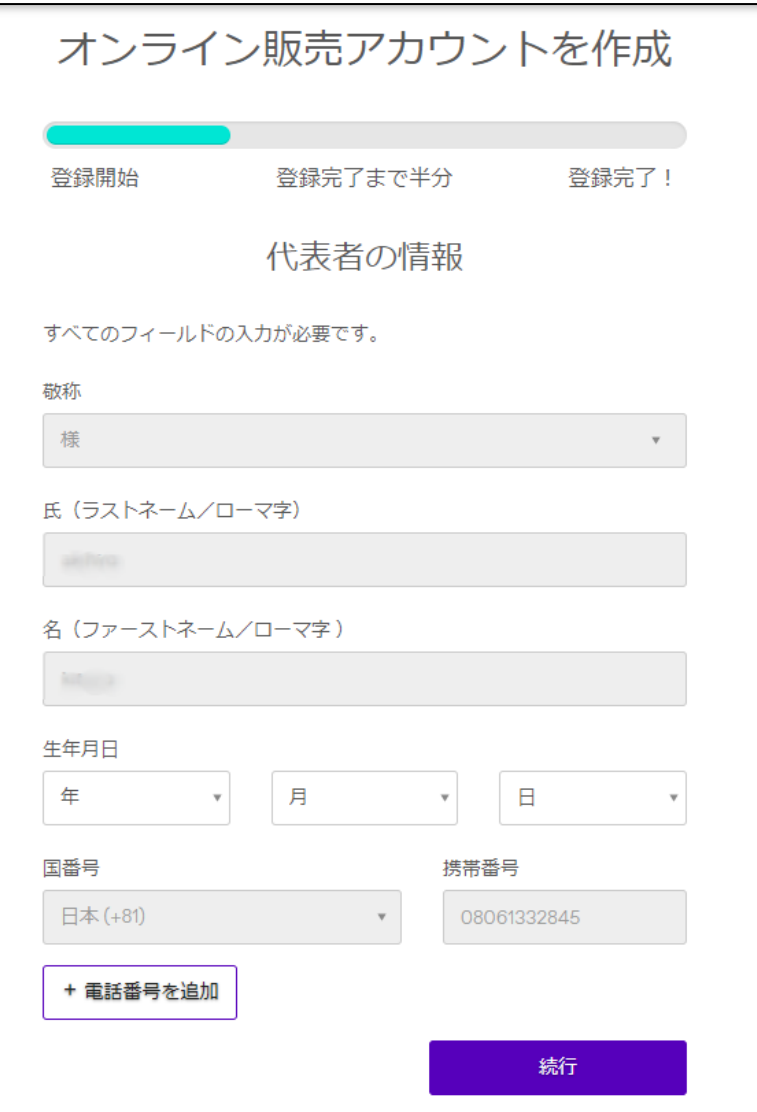

敬称は「様」

氏名を「**アルファベット**」で

「生年月日」と「国番号(日本+81)」と「電話番号」

をそれぞれ入力していきます。

終わったら「続行」

引き続き住所を入力していきます。

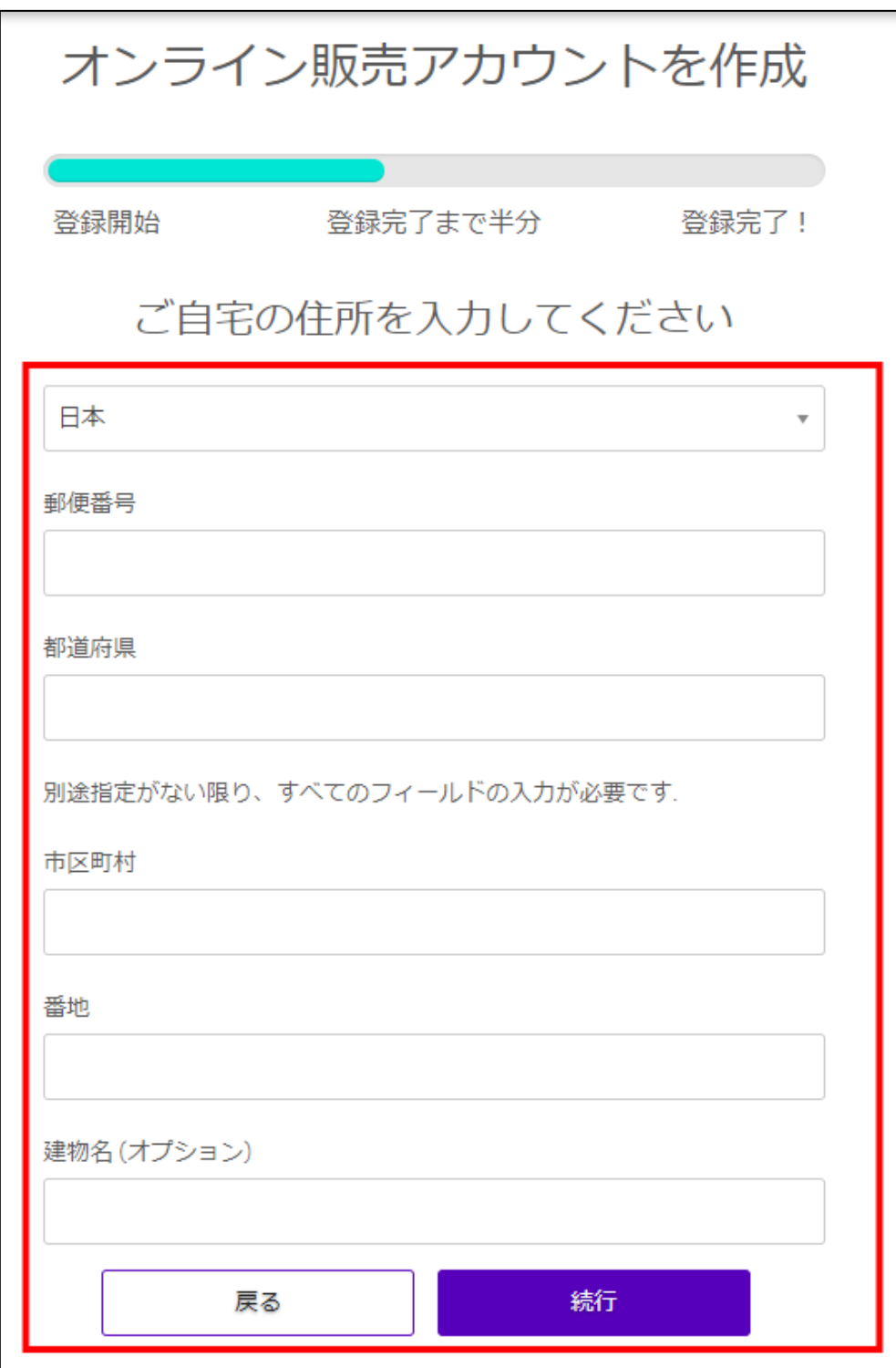

郵便番号を入れると日本語住所が自動入力されますのでそのまま

日本語で続きを入力します。最後に「続行」

### 会社の方は法人情報を、個人の方は個人情報を

### **「アルファベット」**で入力します。

### 個人の方は「個人事業主」を選択してください。

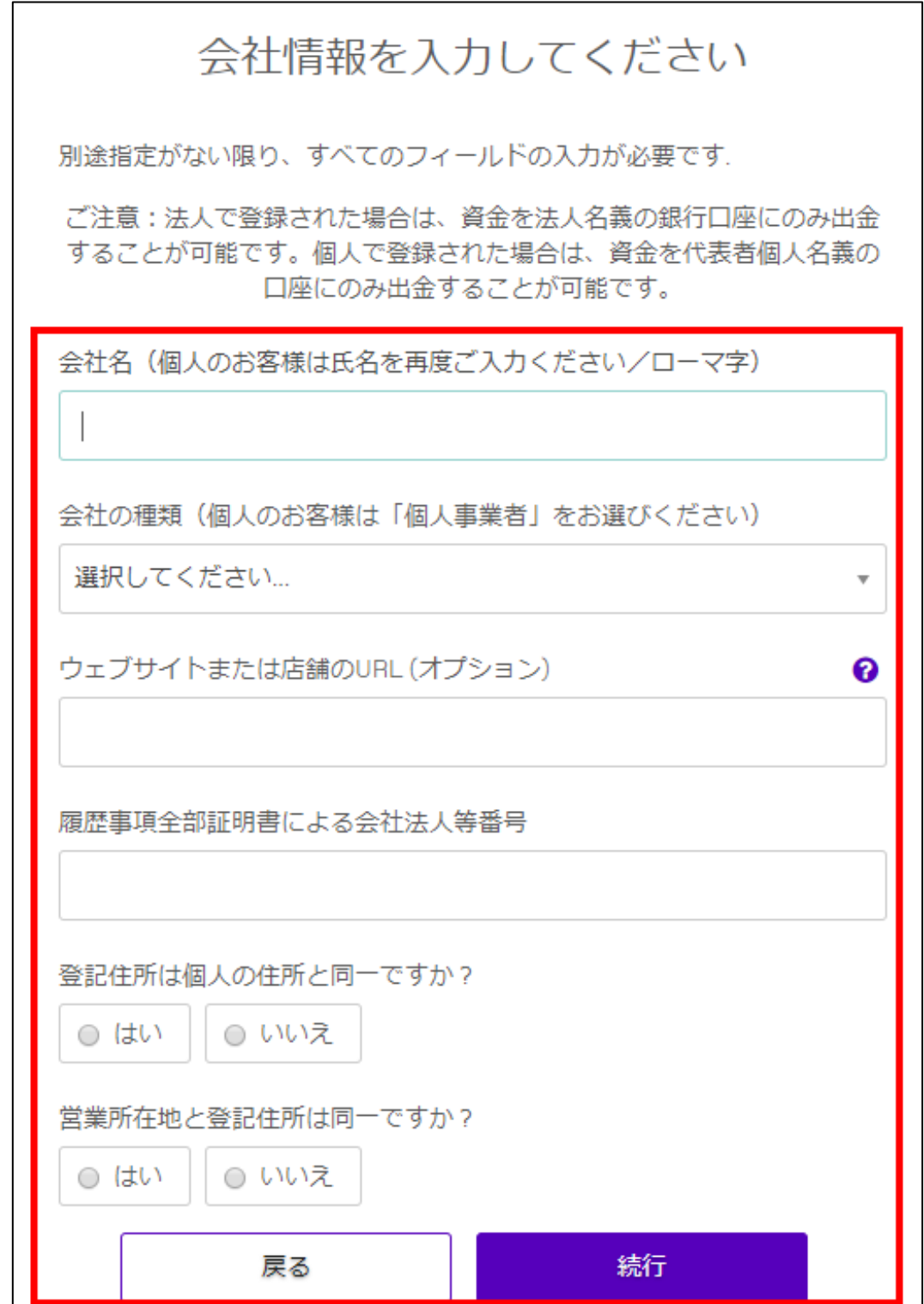

### 続いて以下の情報のような形で必要事項を入力していきます。

 $\hat{\mathbf{c}}^{\dagger}$ 

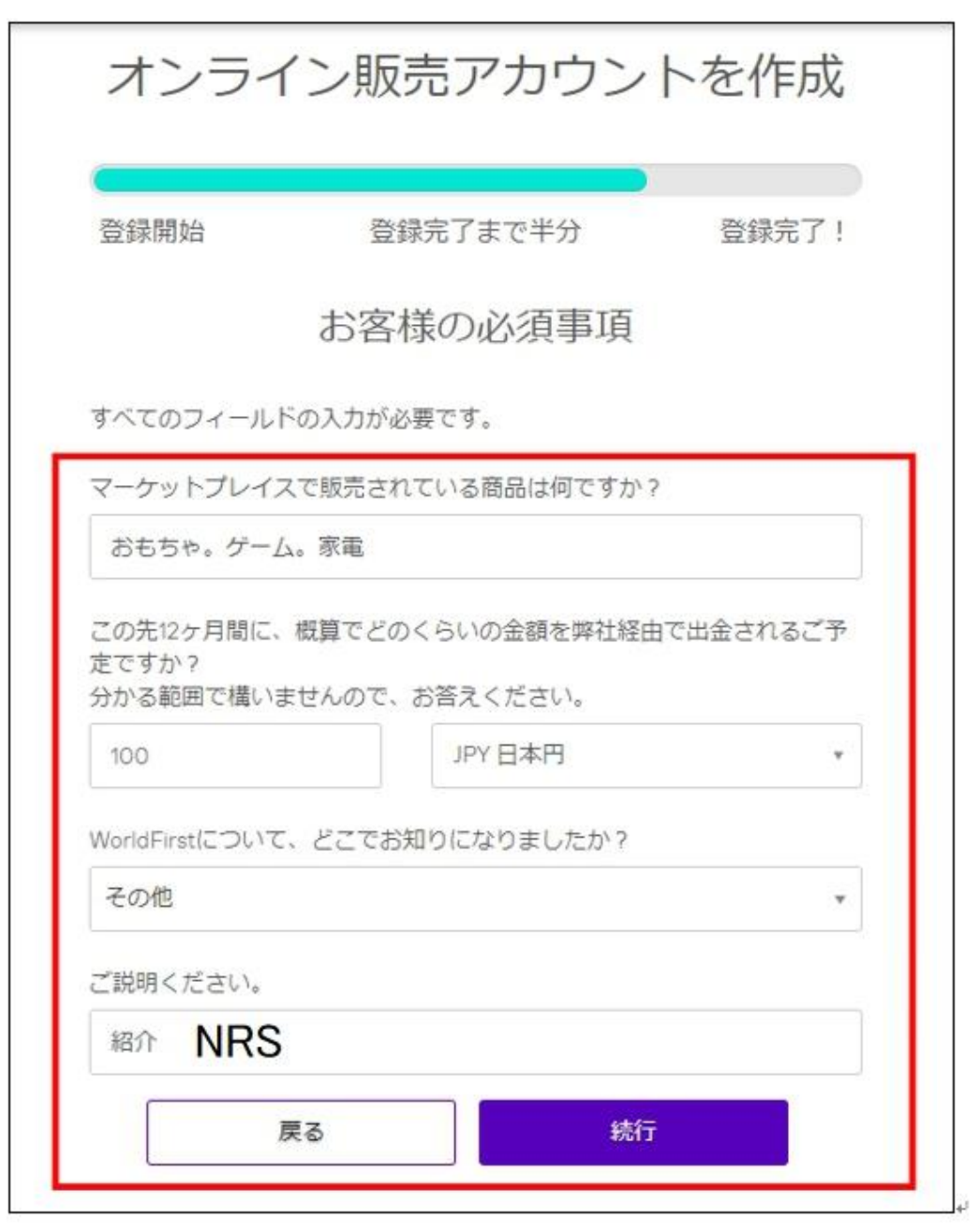

カテゴリは日本語で適当で OK。金額も任意で入れてください。

下2つは**「その他」「NRS」**でお願いします。

最後に「続行」

こちらの画面では「運転免許証・・・」をクリック。

## オンライン販売アカウントを作成

登録開始

登録完了まで半分

登録完了!

## 身分証明書

以下のうち、いづれか1つをお選びください。

運転免許証/パスポート/個人番号カード (マイナンバーカード)

身分証明書および住所確認書類

後で提出

すると次のページのような身分証明書を要求されます。

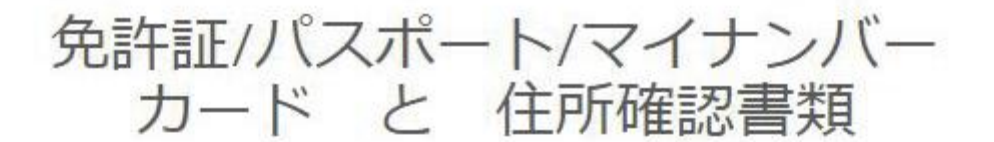

ファイルを選択 70960.jpg

8MB以下のファイルのみアップロードできます。 サポートされているファイル形式はpdf、ipeg、png、gifです。

以下の中から1つご提出ください。過去3か月以内に取得したものに限りま す。インターネットから印刷したものは受け付けません:

- 個人名義の銀行またはクレジットカードの取引明細書
- 個人名義の公共料金請求書(電話、インターネット、電気またはガ ス料金)

住所証明をアップロード

ファイルを選択 70962.jpg

画像またはPDFファイルをアップロードできます。

### または

弊社から固有のコードをお客様の住所に郵送しますので、受領されました らコードの確認のため弊社にお電話ください。

お客様宛てに住所確認コードの送付を希望

お客様が資金移動を開始されるには、弊社がこのコードをお客様から受領 する必要があります。英国内の場合は、速達郵便でコードを発送いたしま す(通常、1営業日後に到着)。英国外の場合は、多少時間がかかりますの でご了承ください。

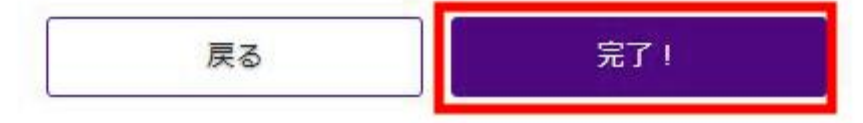

### ここで2枚の写メが必要になります。

### 【本人確認書類】の写メ

### **「免許証」「マイナンバーカード」「パスポート」**

**のいずれかの写メを撮り、上のファイル選択から選択します。**

**ここでは1枚しか画像をアップロードできませんので、**

### **住所変更等が裏面にある場合は、**

**あとで追加で写メを追加で送る流れになります。**

【住所証明】の写メ

### **「個人名義の銀行またはクレジットカードの明細」**

### **「個人名義の公共料金の請求書」**

### **必ず請求書には住所が記載されていないといけません。**

それぞれ写メを選択し、最後に「完了!!

この表記が出れば登録は完了になります。

### WorldFirstへようこそ!

売上資金を速やか且つ安全に出金することが、お客様にとって重要であることをWorldFirstは良く理解しております。 WorldFirstでは、すべての手続きをできるだけ簡素にし、お客様にお手間を取らせないよう努力を重ねております。 一両日中にもアカウント登録チームよりいご連絡を差し上げますので、いましばらくお待ちいただけますようお願いいたし ます。

### 次に**ワールドファーストへログイン**します。いちばん最初に入

力したユーザーネームとパスワードを入力してください。

### 初めてのログインでは以下のような画面になります。

#### WorldFirst契約条件

WorldFirstのご利用には、契約条件への同意が必要です。 ▲ WorldFirst契約条件をダウンロード

WorldFirst利用規約

規約条件により、利用規約に同意してから続行してください。

**重要事項:** 

この口座は許可されたマーケットブレイスでのeコマースの売上を受領する目的でのみ利用可能です。お客様は資金の送り元となるマーケットブレイス/アクワイアラをWorldFirstに通 知する義務があります。 、<br>お客様はWorldFrssに提供したオンライン店頭リンクと、そこから生じたすべての資本を所有していることを認めます。<br>税法を含む全ての適用法を遺守することを認めます。

<sub>でしたと言い主(の道内公に違う)。ここと記載されている禁止行為を行うことは禁じられています。<br>この口座を用いて、WorldFirstポリシーに記載されている禁止行為を行うことは禁じられています。</sub>

承認ボタンを押す前に、利用規約をお読みください。<br>利用規約に違反された場合は、送金元への資金返金および/またはお客様の口座閉鎖をさせていただくことがあります。これらの規約は随時更新されることがあり、最新版はお客様の WorldFirst Onlineの口座から閲覧できます。

同意しない

受諾

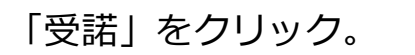

## 2ファクタ認証

お客様のWorldFirst口座認証にご使用になる信頼性のある携帯番号を 記入してください。

設定を完了するにはお客様の携帯電話が必要です。

#### お客様の信頼性のある番号

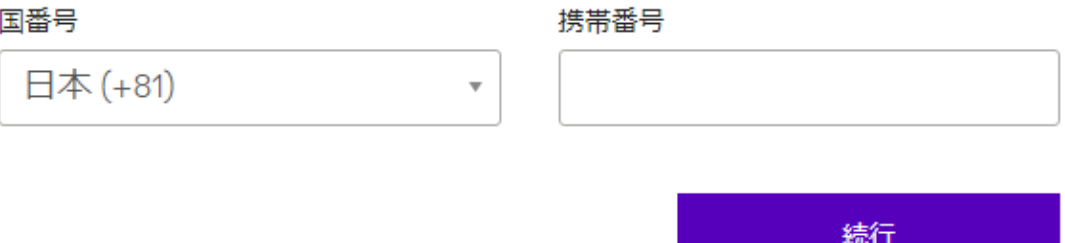

2段階認証の設定になりますので、携帯番号を入力します。

## 携帯番号の確認

にテキストメッセージをお送りしました。  $+81$ 下のコードを記入してください。

コードを受信していない場合は、1分後に再度リクエストできま す。

コードを記入する 新しいコードをリクエストする

認証する

SMS が飛んできますので、その数字を入力して「認証する」。

お客様の携帯番号は認証されました。次回ログインされるときは、信頼性のある番号をお使い  $\mathcal{C}$ であることを確認する必要があります。今よりももっと早く済みますのでご心配ありません。

このような表記とともにログインが完了します。

もし2ファクタ認証ではなく、「秘密の答え」が要求された場合 には指示に沿って入力・設定してください。

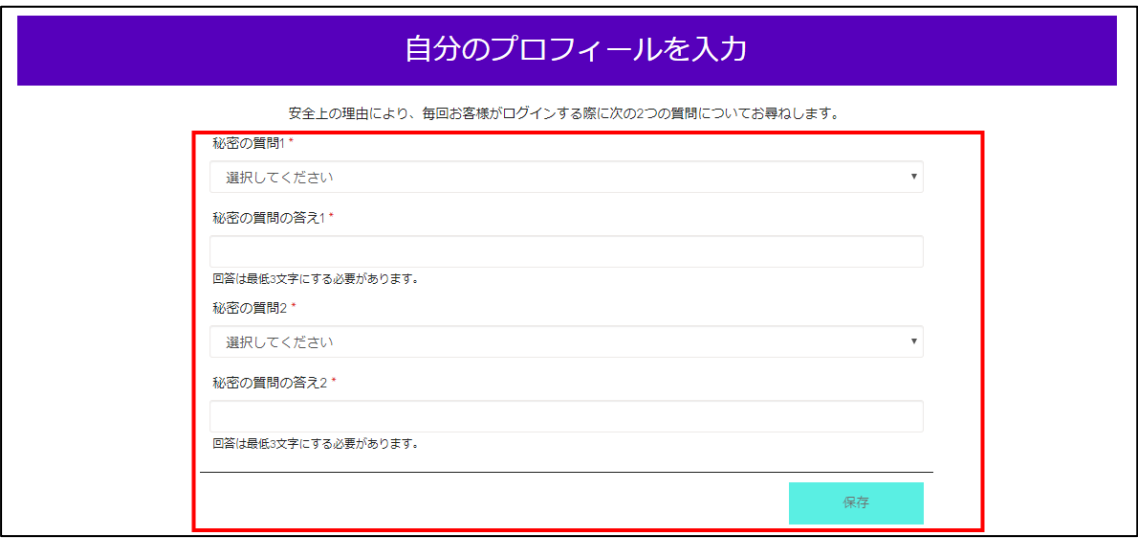

次にワールドファーストから受け取る口座を登録していきます。

「受取人」をクリックし「新しい受取人の作成」をクリックしま す。

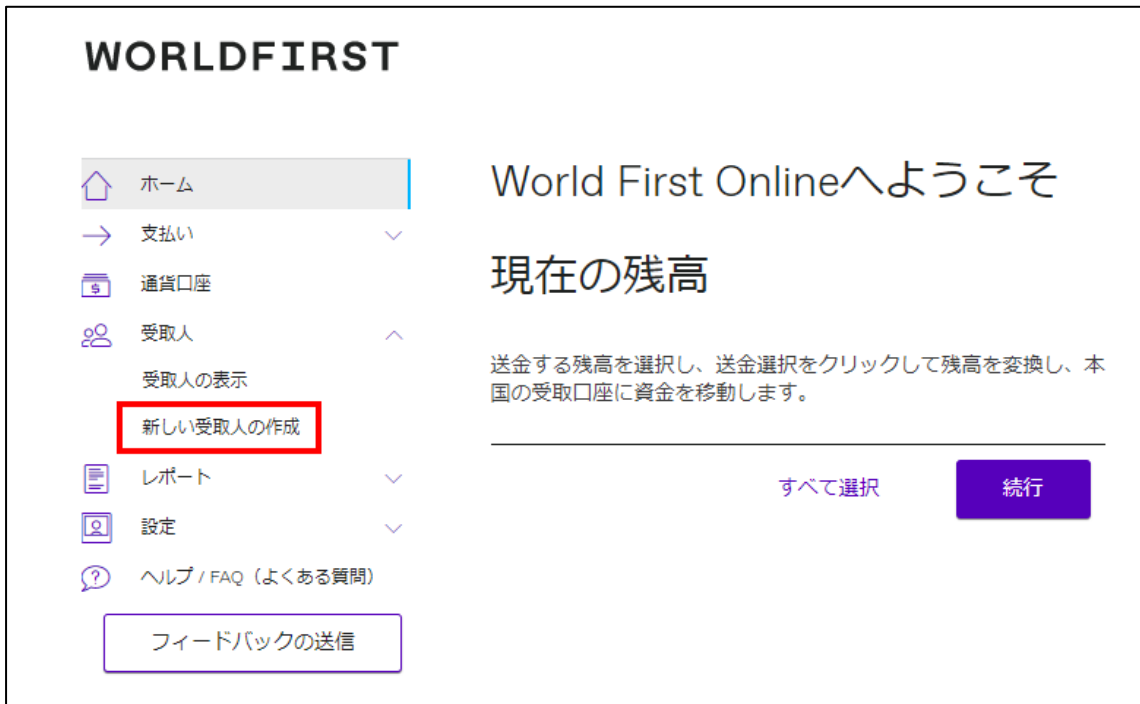

国を選択し続行をクリック

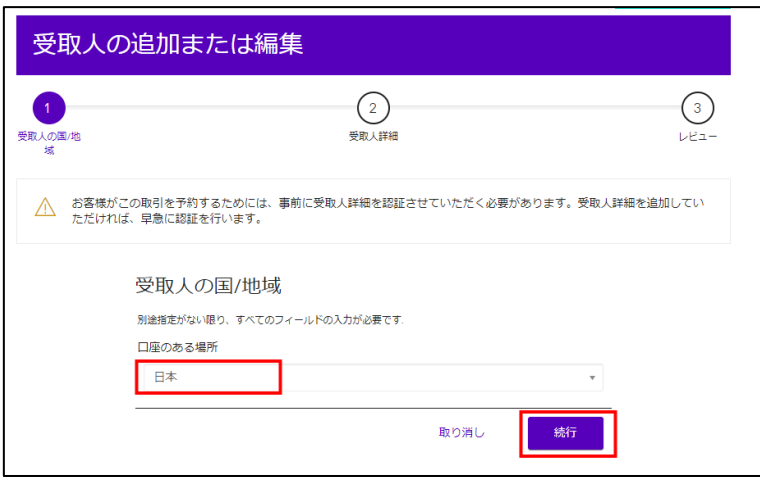

続いて以下の通りに必要事項を入力します。

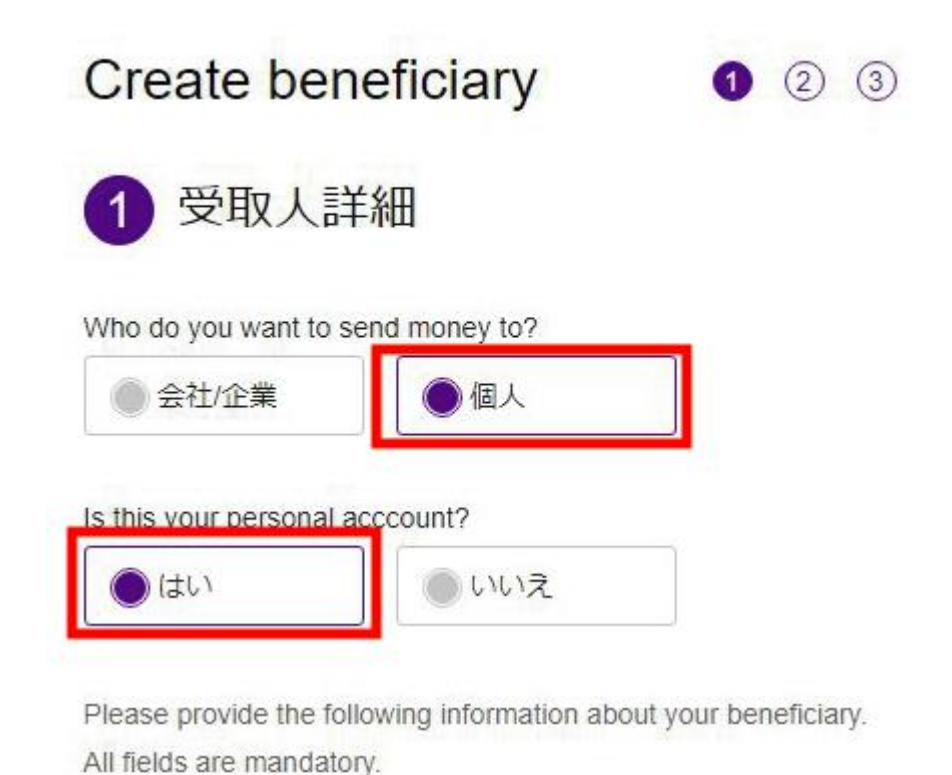

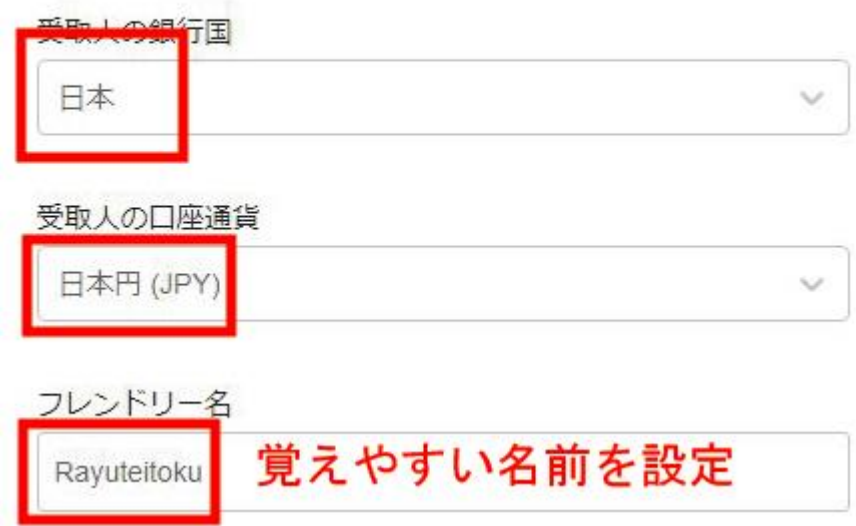

これより下の情報はすべて以前に入力した情報が自動的に入りま すので、触る必要はありません。最後の E メールを受けるかどう かは任意です。すべて終わったら「次へ」。

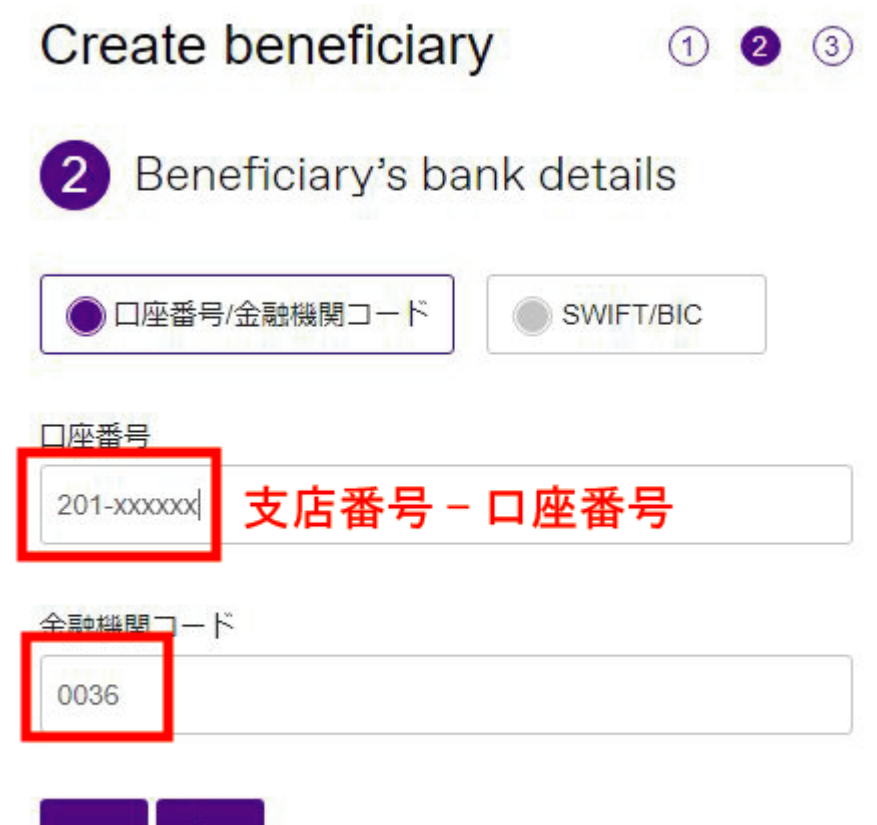

まず大前提として、**ゆうちょ銀行、ジャパンネット銀行、野村信 託銀行、セブン銀行は設定できません。**

上記以外の銀行の支店・口座番号と銀行コードを入力します。

このとき**「支店番号-口座番号」**で入力してください。何も書いて いないので口座番号だけ入力してしまいそうなので注意。

銀行コードが不明な場合はこちらで調べると良いでしょう。

→<http://www.ua2kan.com/ginko.html>

戻る

次へ

たとえば楽天銀行なら上記の例のように「0036」です。

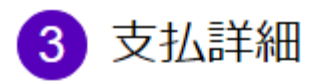

送金理由\*

ご自身の口座への送金

Payment notes/For further credit

SUMITOMO MITSUI BANKING CORPORATION, TOKYO, JAPAN SWIFT : SMBCJPJT

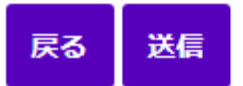

送金理由は「自身の口座へ送金」を選択します。

この例では「楽天銀行」を選択していますが、楽天銀行の場合に は中継銀行が必要になります。

その場合は上記の例のように、

「SUMITOMO MITSUI BANKING CORPORATION, TOKYO, JAPAN SWIFT : SMBCJPJT」

とメモに記載する必要があります。これは銀行によって異なりま すので、詳しくは該当銀行のホームページをご覧ください。

全てが完了したら「送信」をクリック。

### このときに以下のように

County/State/Region

このフィールドは必須です。

というエラーが出てしまった場合には、最初の個人情報登録の時 点で何か問題があった可能性があります。

この修正はサポートに電話をして解決するのが早いので、ご自分 でサポートに電話をするか、ワールドファーストから連絡が来る のを待つかのどちらかで対処してください。

神対応ですぐに対処してもらえます^^

最終的にこちらの表記が出れば OK です。

未確認の受取人を表示

(1) これらの受取人は承認待ちです。早急に承認手続きを取らせていただきます。

以上で受け取り口座が追加され送金先情報の登録は

完了になります。

この後、ワールドファーストから

### 本人確認の電話がかかってきます。

誰の紹介か聞かれた場合は「NRS」と答えてください。

電話での本人確認後メールにて銀行口座情報が届きます。

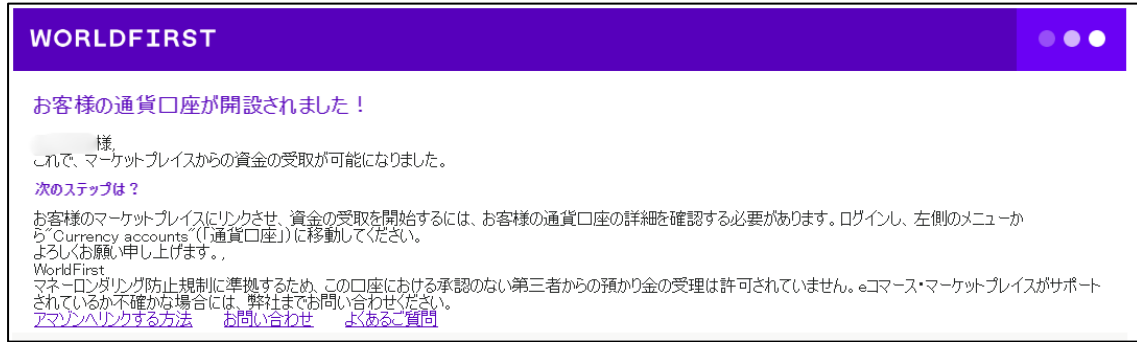

### ワールドファーストで取得した銀行口座の情報は

ログイン後左メニューの「通貨口座」から確認できます。

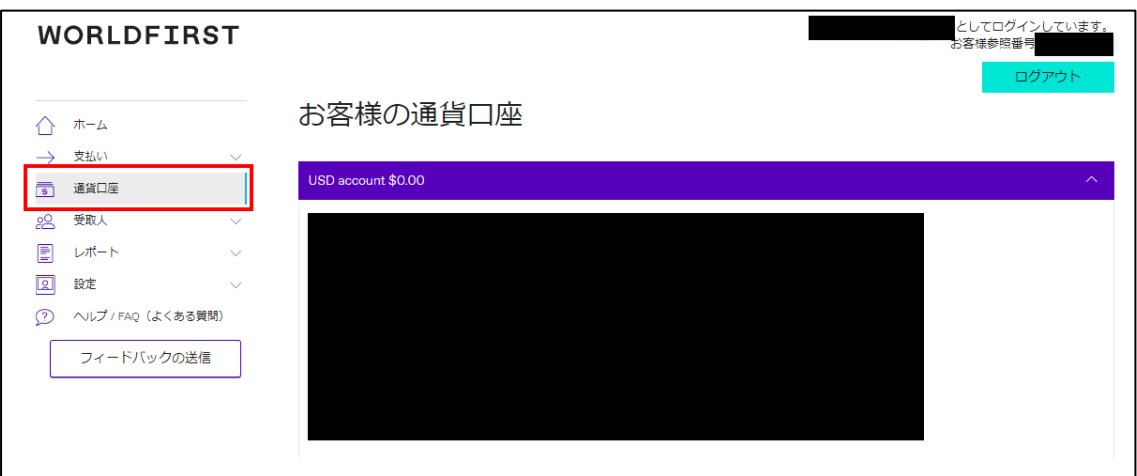

ここまで終了したら、いよいよ次は Amazon アカウントです。

### <span id="page-29-0"></span>**第3章 US アマゾン販売の準備**

**この章に入る前に、必ずワールドファーストの口座開設を先にす べて完了させてください。この章をムリに進めても必ず途中で止 まり、二度手間になってしまいます。**

### <span id="page-29-1"></span>【**1】日本アマゾンのアカウント開設**

日本アマゾンのセラーアカウントをお持ちの方は【3】に 進んでください。

メーカーリサーチャーUS を使うには、

日本アマゾンと US アマゾンの両方のセラーアカウントと大口出 品登録が必要になります。

なので、日本アマゾンのセラーアカウントがない人は

まずは、日本アマゾンのセラーアカウントから作りましょう!

こちらのリンク先で登録方法をアマゾンが詳しく説明しています ので、ご覧いただき登録を済ませてください。

[https://s3.amazonaws.com/JP\\_AM/doc/SSR/SellerRegistrationGuid](https://s3.amazonaws.com/JP_AM/doc/SSR/SellerRegistrationGuide.pdf?ref=as_jp_jp_start_bottom_guide&ld=SEJPSOAGoog003725) [e.pdf?ref=as\\_jp\\_jp\\_start\\_bottom\\_guide&ld=SEJPSOAGoog003725](https://s3.amazonaws.com/JP_AM/doc/SSR/SellerRegistrationGuide.pdf?ref=as_jp_jp_start_bottom_guide&ld=SEJPSOAGoog003725)

### <span id="page-30-0"></span>**【2】US アマゾンのアカウント開設**

### **アカウント登録の際に必要な情報**

- 1. 法人名と代表者(担当者でも可)のフルネーム
- 2. 店舗名称、住所、電話番号(固定もしくは携帯でも可)
- 3. クレジットカード情報
- 4. 国外の銀行口座(入金口座)=ワールドファーストの口座

すでに日本のセラーアカウントを持っている方は グローバルセリングから登録するとラクなので そこから登録することをお勧めにします。 **紐付かない方法については非常に複雑なため サポート外となりますのでご了承ください。**

そしてなんと、グローバルセリングで登録すると

**日本と US 合わせての月間大口手数料が**

**合わせて39.99ドル**になり、

### **日本だけで運用するよりもさらに安くなります。**

### **輸出やらなくてもとりあえず作っとけ!ですw**

3のクレジットカードですが、

アマゾンがクレジットが使えるか確認するときに 海外からの決済でカードにセキュリティがかかり アカウント審査が通らず長い時間がかかってしまうことが 多いです。

アカウントにクレジットカードを登録する前に

・クレジット会社に海外からの決済が毎月あるので

セキュリティがかからないようにセキュリティレベルをさげるな どの相談をしてみてください。

ちなみに私が使っている

Amazon ゴールドカードや楽天カードは、

連絡なしに海外で使ったりするとすぐに止まります。。。

## **【3】グローバルセリングからの手順**

セラーセントラル >在庫 >グローバルセリングをクリック

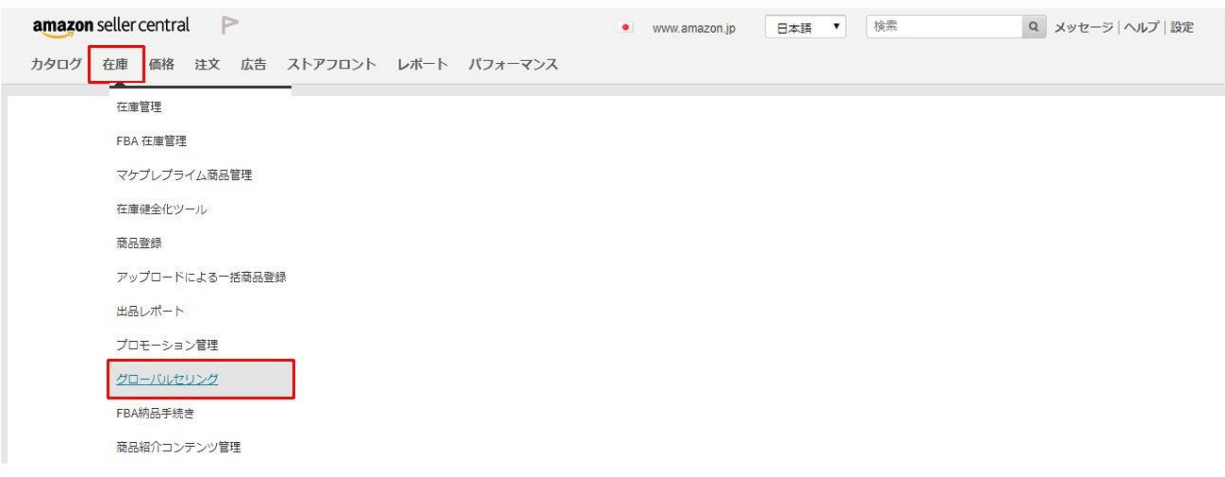

### ■北米を選択して「今すぐ登録」を選択します。

### グローバルセリング ッアーを開始する | 詳細はこちら | このページを評価する

Amazon グローバルセリングを活用して、数百万の新しい購入者にサービスを提供できます。北米、ヨーロッパ、アジア太平洋、中東、北アフリカのマーケットプレイスに<br>商品を出品して販売できます。下のタブから開始します。注意: FBA 海外配送プログラムでは、海外の購入者が Amazon で FBA 商品を注文すると、海外の住所に商品が ARTICALES CARRICED

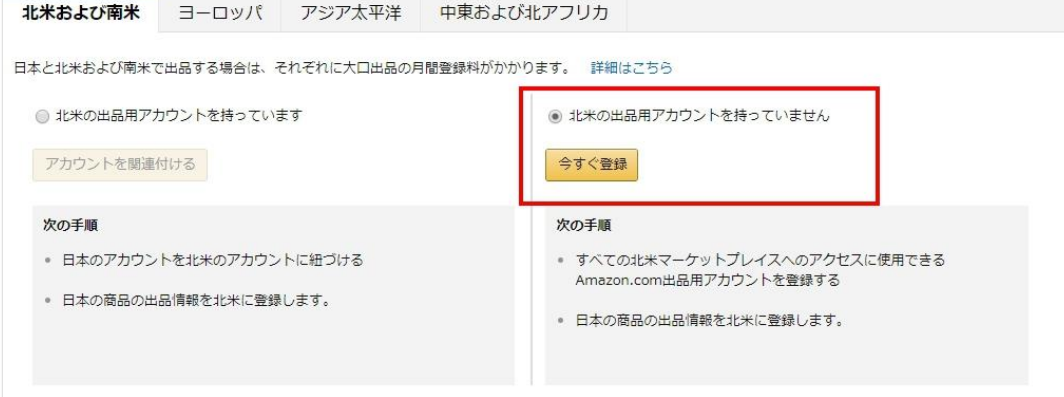

### <span id="page-33-0"></span>**STEP1**

<sup>o</sup> 出品者条件の承諾(Seller agreement)

・Legal name

Amazon で商品販売を行う**ストア運営者の名前**を入力

※個人の方なら個人名を、法人で運営されるのなら法人名を記入 します。

※個人名はパスポートに記入されている名前を、法人なら『**Co., Ltd**』,『**Inc.**』などのいずれかを選択して下さい。

※変更不可なので注意してください。

・Seller agreement にチェックをいれます。

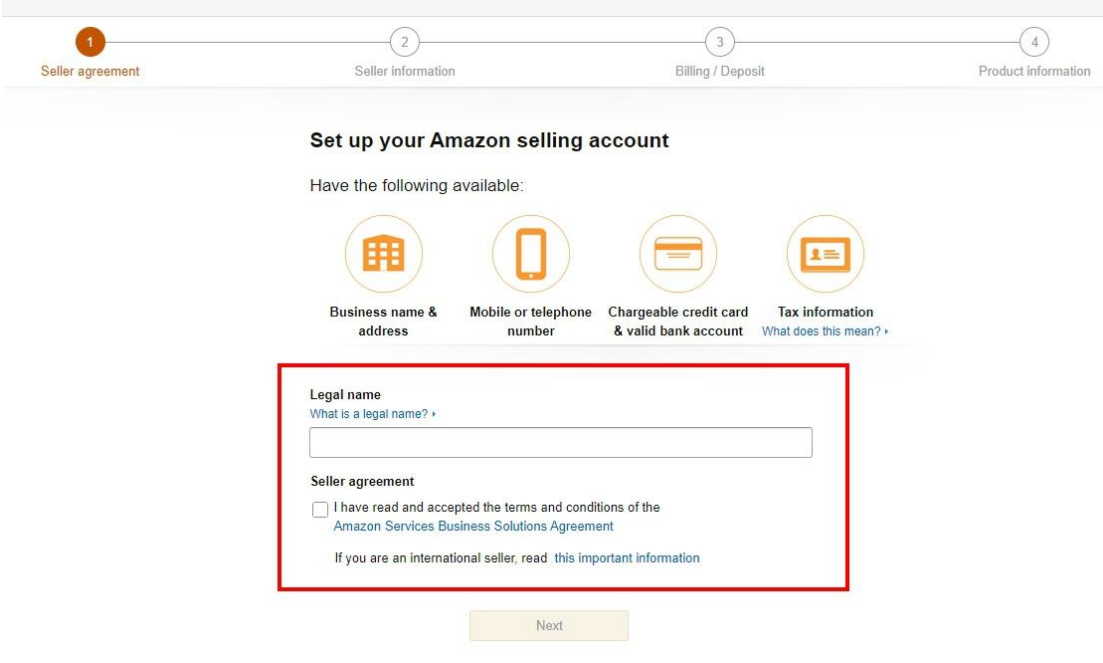

### <span id="page-34-0"></span>**STEP2**

### <sup>o</sup> 出品者情報の登録(Seller Information)

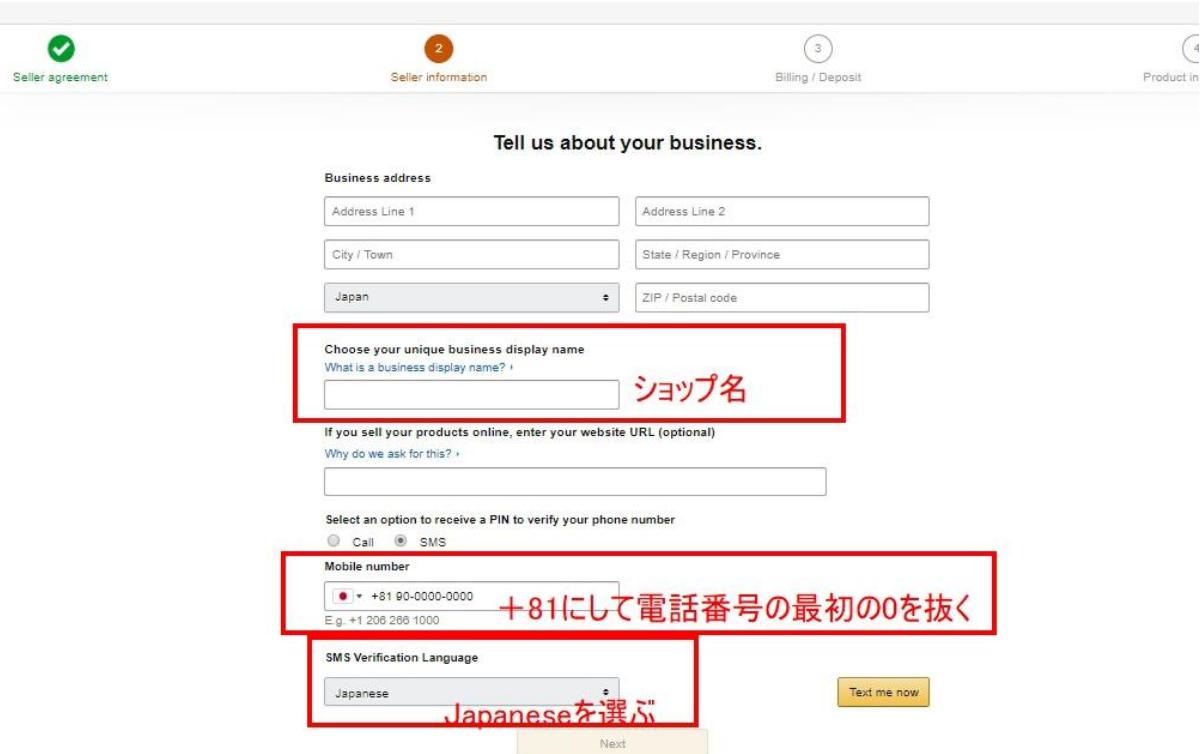

・adress

住所を英語で入力します。※英語の場合、番地が先に来るので 注意が必要です。たとえば「大阪府大阪市港区弁天 1 丁目 1-1 関西アパート 101」という住所だとしたら、

【Address Line1】 101 Kansai Apart

【Address Line2】 1-1-1 Benten Mintato-ku

【City/Town】 Osaka-shi 【State/Region】 OSAKA

という感じになります。

住所を英語表記に変換してくれるサイトもありますので、こう いうサイトもご参考ください↓

<http://judress.tsukuenoue.com/>

・Choose your unique business Display Name ショップ名になります。

・If you sell your products online, enter your website URL(option) オリジナルサイトの有無です。ない場合は空欄で問題ありませ  $\mathcal{L}_{\mathcal{P}}$ 

・ Select an option to receive a PIN to verify your phone number 電話か SMS で認証番号を入力する方法を選択します。 ※電話の場合「call me now」,SMS の場合「Text me now」 を選択します。

<span id="page-36-0"></span>**STEP3**

<sup>o</sup> 銀行口座・クレジットカード情報の登録(Billing/Deposit)

・Set up your billing method クレジットカードもしくはデビッドカード情報を入力してくだ さい。国際的に使用可能なカードであれば、発行国は問いませ ん。

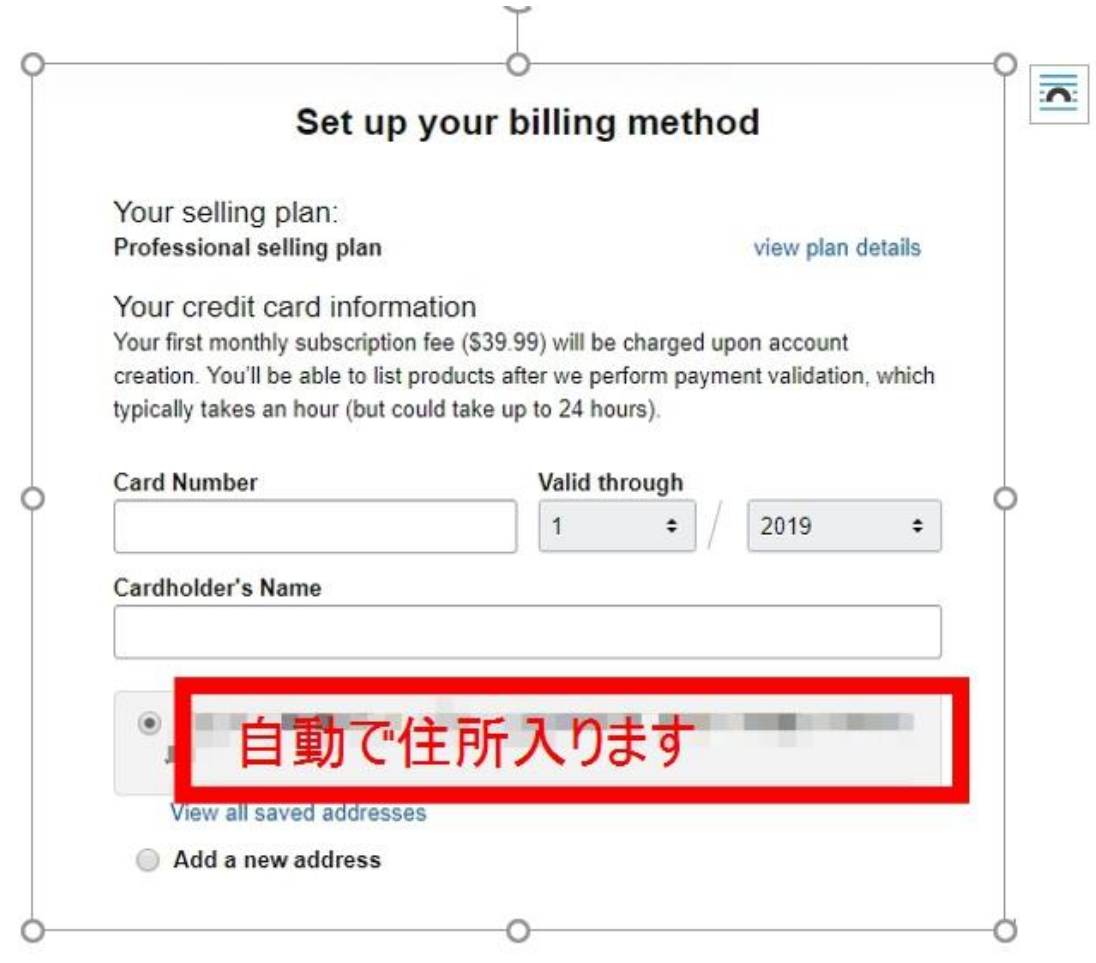

違う住所にする場合は下の Add a newaddress にチェック

・Set up your deposit method

入金する銀行口座を入力します。

### Set up your deposit method

Enter your bank information to receive payments from Amazon Why do we ask for your bank information? »

#### **Bank Location**

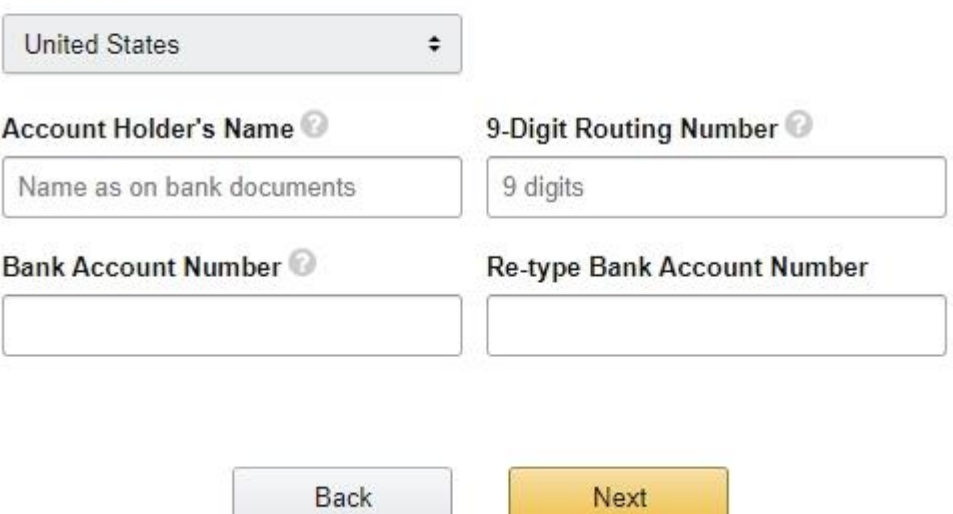

Bank Location Contry は Unaited States のままにしてくだ さい。

注:入金する銀行口座は海外口座が必要となります。

あらかじめ作っておいた

ワールドファーストの口座を記入しましょう!

### <span id="page-38-0"></span>**STEP4**

• 商品情報の選択(Products Information)  $\bullet$ O Ø  $\bullet$ Seller agreement Seller inf Billing / Deposi **Produc** Tell us about your product categories. You can also add or edit your choices later Skip for now  $\mathscr{A}$  $\odot$ ෯ඁ Home, Garden & Tools<br>■ Home & Garden<br>■ Tools & Home Sports & Outdoors<br>| © Outdoors<br>| © Sports Books, Movies, Music & Books, Movies, Music &<br>Games<br>□ Books<br>□ Musical Instruments<br>□ Video Games<br>□ Video, DVD and Blu-ray Improvement<br>
Major Appliances SSS 4 fô) Electronics & Computers<br>
Camera & Photo<br>
Cell Phones &<br>
Accessories<br>
Consumer Electronics<br>
Consumer Electronics<br>
Office products<br>
Personal computers<br>
Software Toys, Kids & Baby<br>■ Baby Products<br>■ Toys & Games Beauty, Health & Grocery<br>□ Beauty<br>□ Grocery & Gourmet food<br>□ Health & Personal Care D E ⊕ Clothing, Shoes & Jewelry<br>Clothing & Accessories Automotive & Industrial<br>■ Automotive & Amazon Products<br>■ Amazon Device a Jewelry Powersports Accessories Luggage & Travel Industrial & Scientific Amazon Kindle Kindle Accessories &<br>Amazon Fire TV Accessories<br>
Shoes, Handbags & Sunglasses<br>
Watches Accessories  $\left( \widehat{1}\right)$  $\left( \frac{1}{2} \right)$ Collectibles<br> **Collectible Coins**<br>
Entertainment<br>
Collectibles Category is not listed What is your category? Optional Sports Collectibles Back Finish

・Tell us about your product categories

出品予定のカテゴリーにチェックを入れて「Finish」を選択す る。

※まだ決定していない場合は、右上にある「Skip for now」でス キップすることも可。

## <span id="page-39-0"></span>出品者の認証

次は、アカウントを有効化するための認証作業です。

上記の STEP4まで終わると自動に飛ぶはずですが

飛ばない方は下記のところから行ってください。

■セラーセントラル>トップページ>「+」マークの右にある 「Apply」をチェックします。

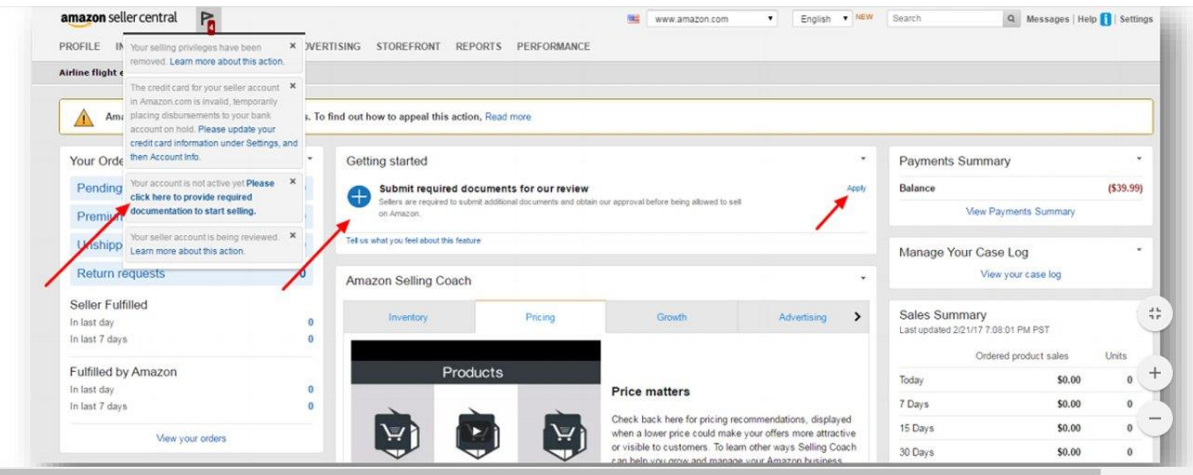

自動で飛んだ方はこちらから進んでください

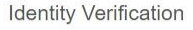

Before we activate your seller account, please help us verify your identity.

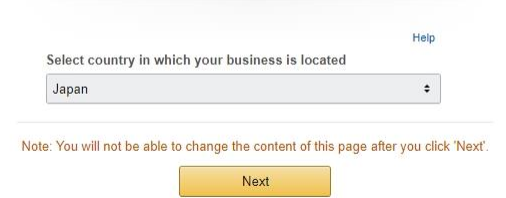

・Choose your country は JAPAN を選択

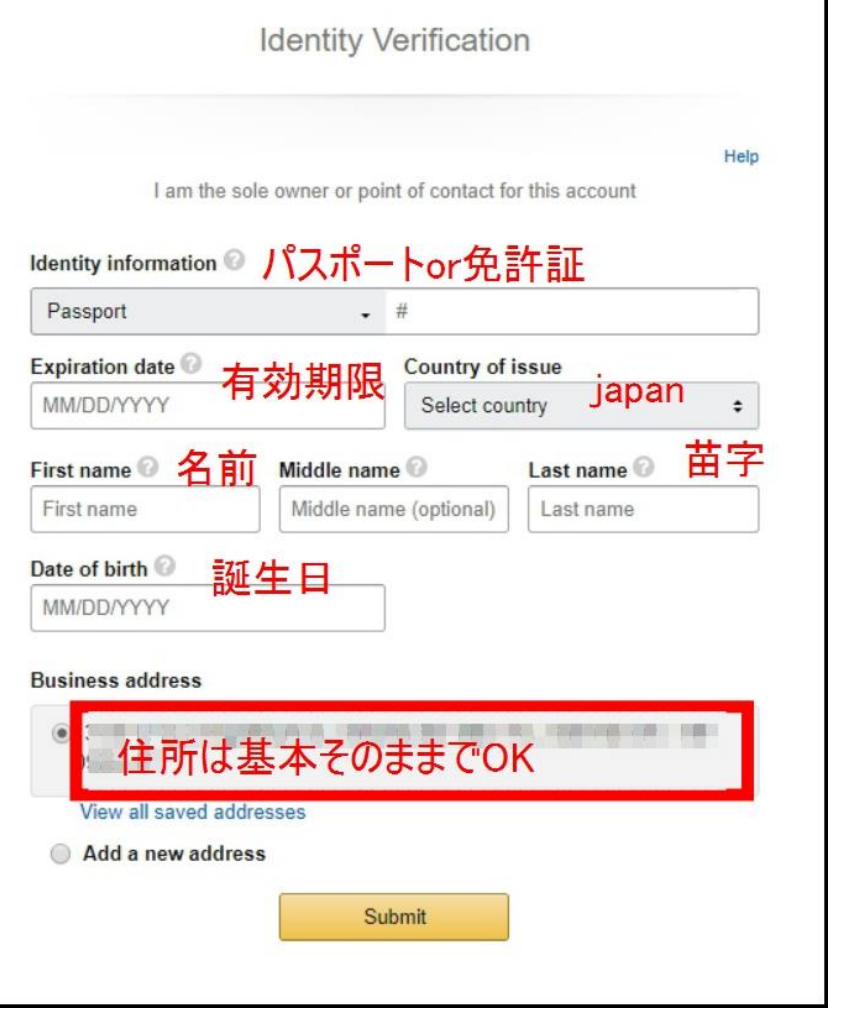

 $\mathbf{I}$ 

身分証明書(運転免許証やパスポートなど)の番号を登録します。

画像データは、次のページでアップロードします。

- •証明書上の氏名がセラーセントラルに登録されている氏名と一 致していること
- 有効期限内であること
- 名前 / 誕生日 / 住民登録地または書類の発行国が分かること

パスポートなら1枚、免許証なら表と裏をアップロードします。

次に、銀行口座またはクレジットカードの明細の画像を登録しま す。

画像は、写メではなくスキャンしたものを使ってください。

スキャナーがない人は、アプリでもできます。

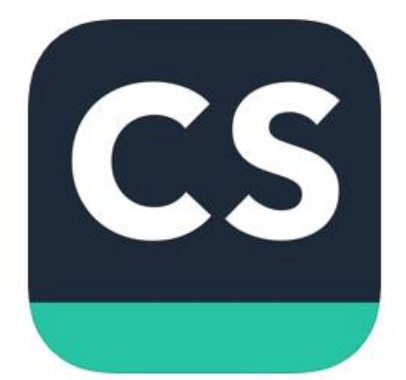

CamScanner|文書スキャン & ファックス 4+ サイン & PDF OCR 翻訳 App **INTSIG Information Co., Ltd** 「仕事効率化」内21位 ★★★★★ 4.7、3.2万件の評価 無料 - App内課金が有ります

iPhone [はこちら](https://apps.apple.com/jp/app/camscanner-%E6%96%87%E6%9B%B8%E3%82%B9%E3%82%AD%E3%83%A3%E3%83%B3-%E3%83%95%E3%82%A1%E3%83%83%E3%82%AF%E3%82%B9/id388627783?mt=8)

Andoroid [はこちら](https://play.google.com/store/apps/details?id=com.intsig.camscanner&hl=ja)

画像にとったものを pdf に変換してくれます。

- 明細書に記載のあるアカウントの所有者名と住所がセラーセント ラルに登録されている氏名と住所と一致していること。
- 90 日以内に発行された明細書であること
- 記載された金額に関しては隠して問題ありません。住所、名前な どははっきり見えるようにします。
- 銀行口座に関しては、ワールドファーストに依頼するのが一番簡 単です。
- ワールドファーストのお客様専用連絡窓口

0800-222-2098

こちらに電話すると日本語が喋れるスタッフさんが

対応してくれますので安心です。

電話で口座証明書を発行してくれるように依頼しましょう。

土日はお休みですが、平日ならすぐに対応してくれます。

以上で、米国アマゾンアカウントの登録は完了です。

## <span id="page-43-0"></span>**【4】税務申告に関する手続き**

アカウントの登録が終わったら

税務申告に関する手続きをしていきます。

ちなみに税務申告に関してはそれぞれの事業形態により 異なる部分がありますので一概に申し上げる事はできませんし 法律上、税務に関するアドバイスをする事は禁止されておりま す。

従って、あくまで個人的に、かつ私がおこなった手続き方法とし ての

説明として記載させて頂くようにします。

セラーセントラルトップ画面の右上からアカウント情報をクリッ ク

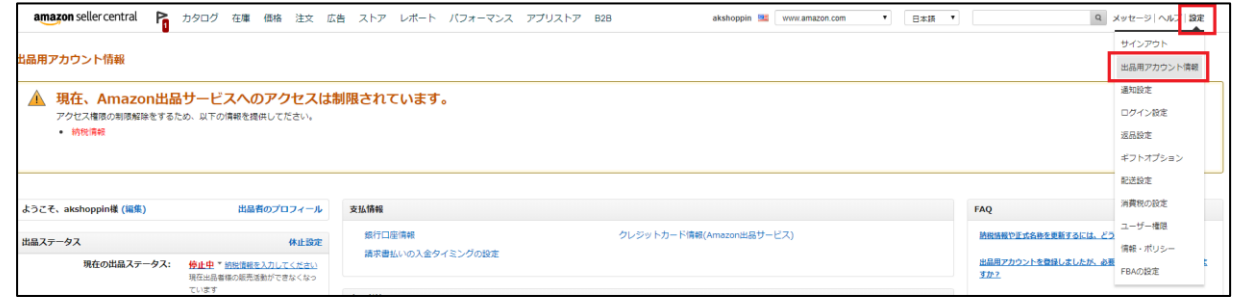

画面中央の下部にある納税情報をクリック

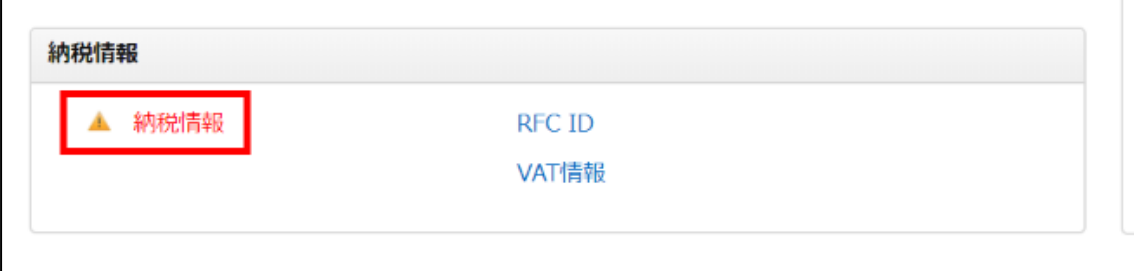

以下の画像のようにチェックをします。

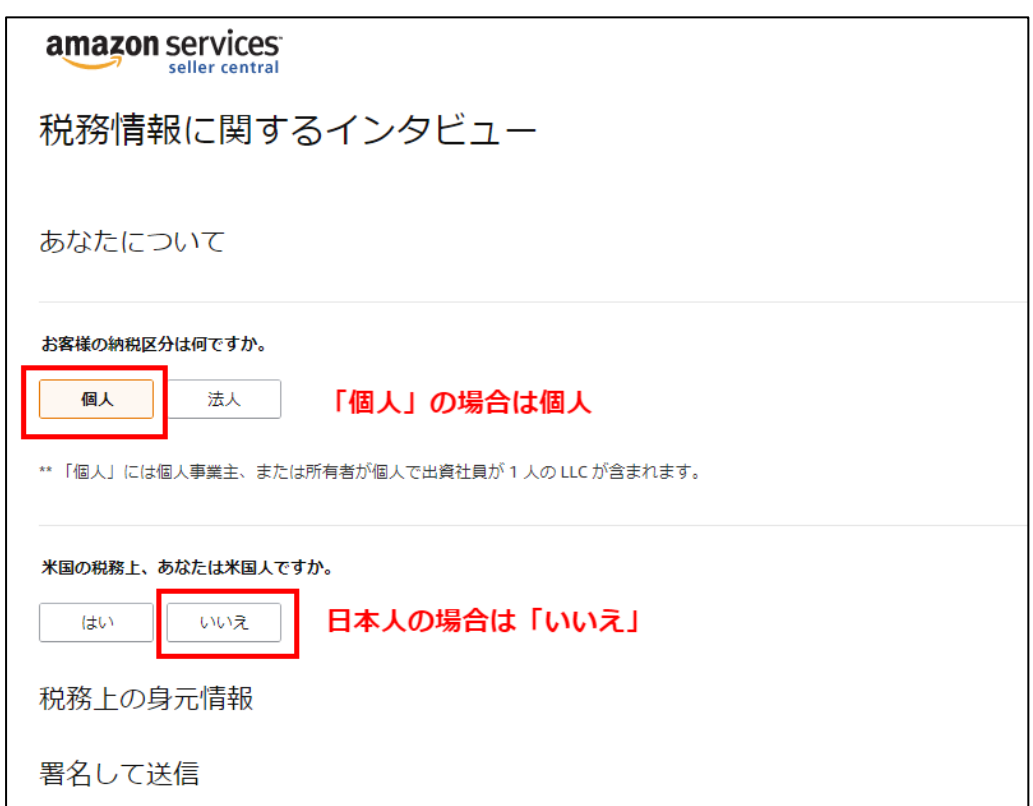

すると以下の画面が自動的に表示されます。

署名・住所に間違いないか確認(アルファベットで記入)し、

国を選択します。

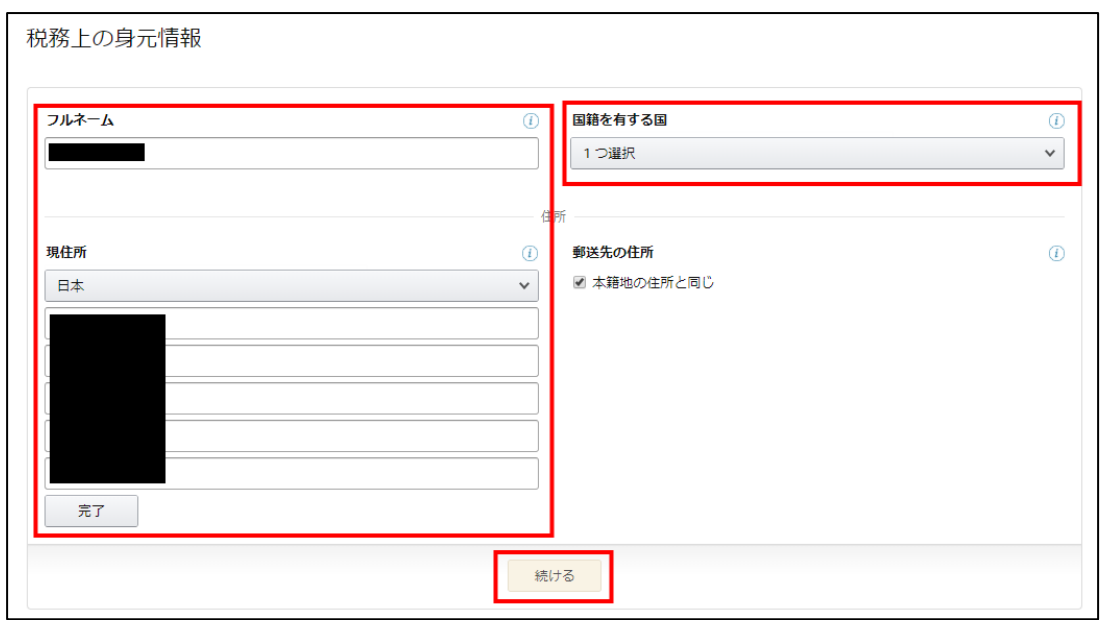

### 署名の欄に署名します。

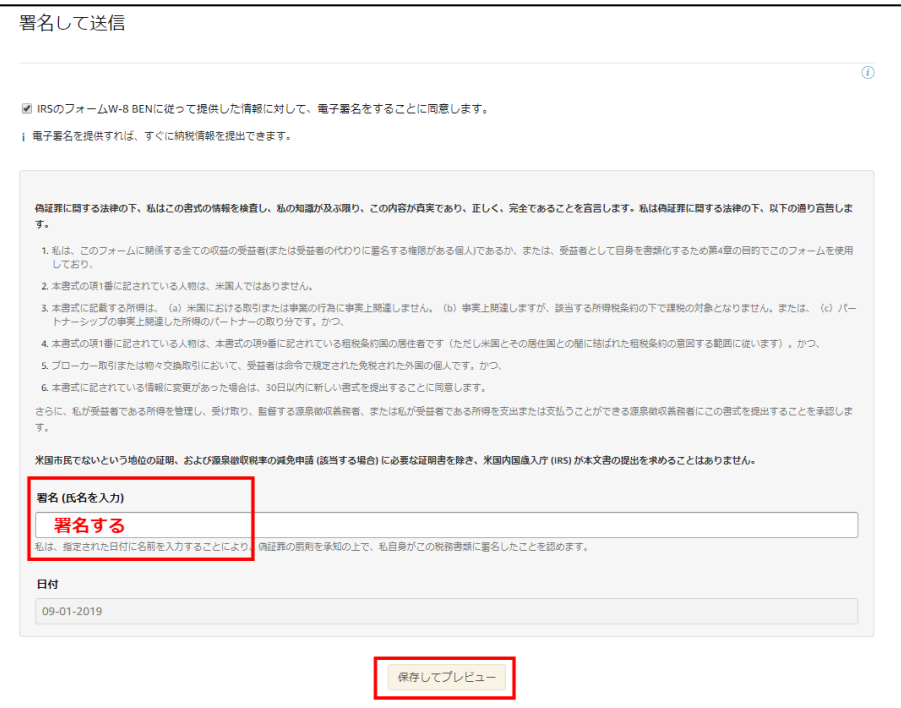

最後、入力事項に誤りがないか確認し「フォームを送信」をクリック

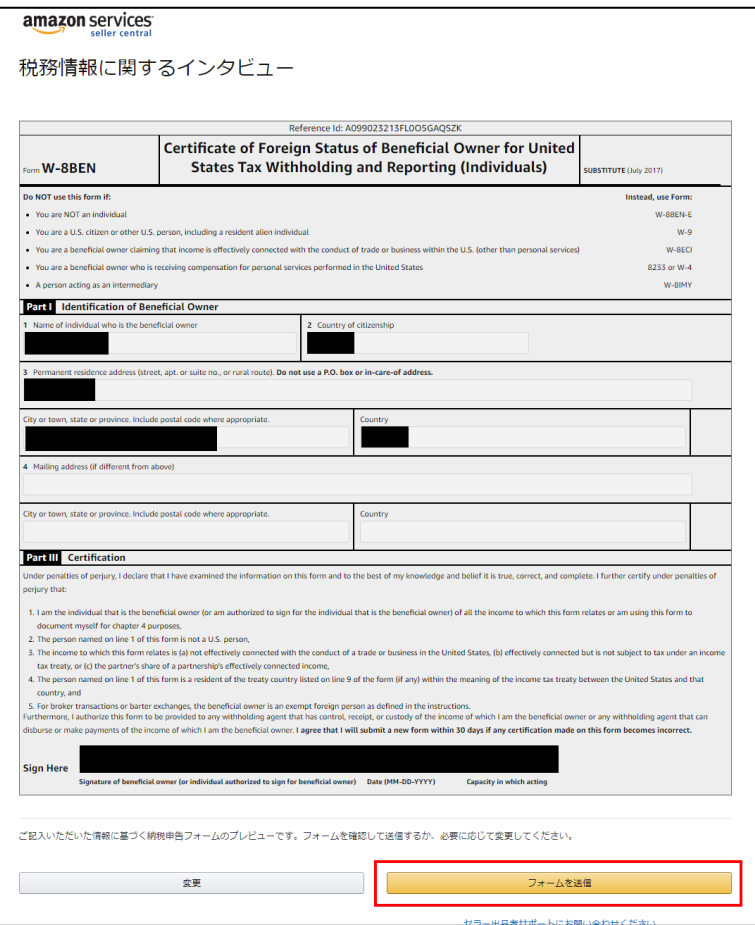

これで税務申告は終了になります。

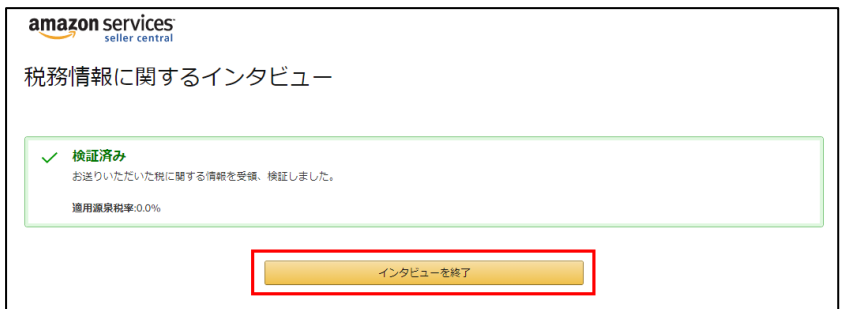

## <span id="page-47-0"></span>**【5】ツールの申請**

お疲れさまでした。

これで、アマゾンの販売アカウントの開設と売上を受け取る準備 が整いました。

ツールを申請して

ツールと次のマニュアルをお受取りください。

↓ ↓ ↓ ↓

<http://sedorifever.xyz/makerresercherus/>

by NRS